# **MANUAL BOOK** PENGGUNAAN APLIKASI

**BINDATERY** 

**DISHUB** 

**THUI RAHAYA** 

**E-KOMANDAN ( ELEKTRONIK REKOMENDASI IZIN ANALISIS DAMPAK LALU LINTAS) KABUPATEN TAPIN** 

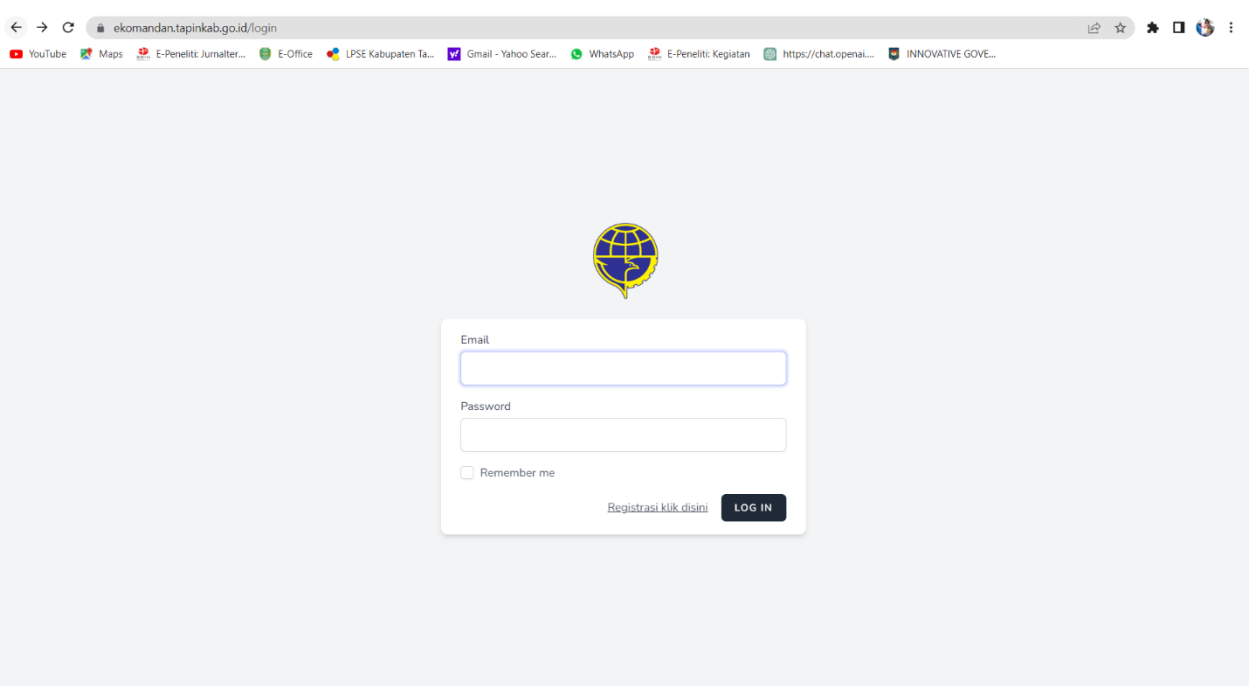

1. Masuk ke dalam Aplikasi melalui laman https://ekomandan.tapinkab.go.id/login

- 2. Untuk mendapatkan akses diperlukan akun pengguna dengan mendaftarkan e-mail dan data pribadi melalui menu Registrasi
- 3. Isi form data pendaftaran dengan data yang valid
- 4. Username dapat diisi bebas
- 5. Email diisi dengan email yang valid
- 6. Password diisi minimal delapan karakter dan tidak menggunakan password yang umum
- 7. Setelah berhasil mendaftar, pengguna dapat log-in untuk mendapatkan hak akses user

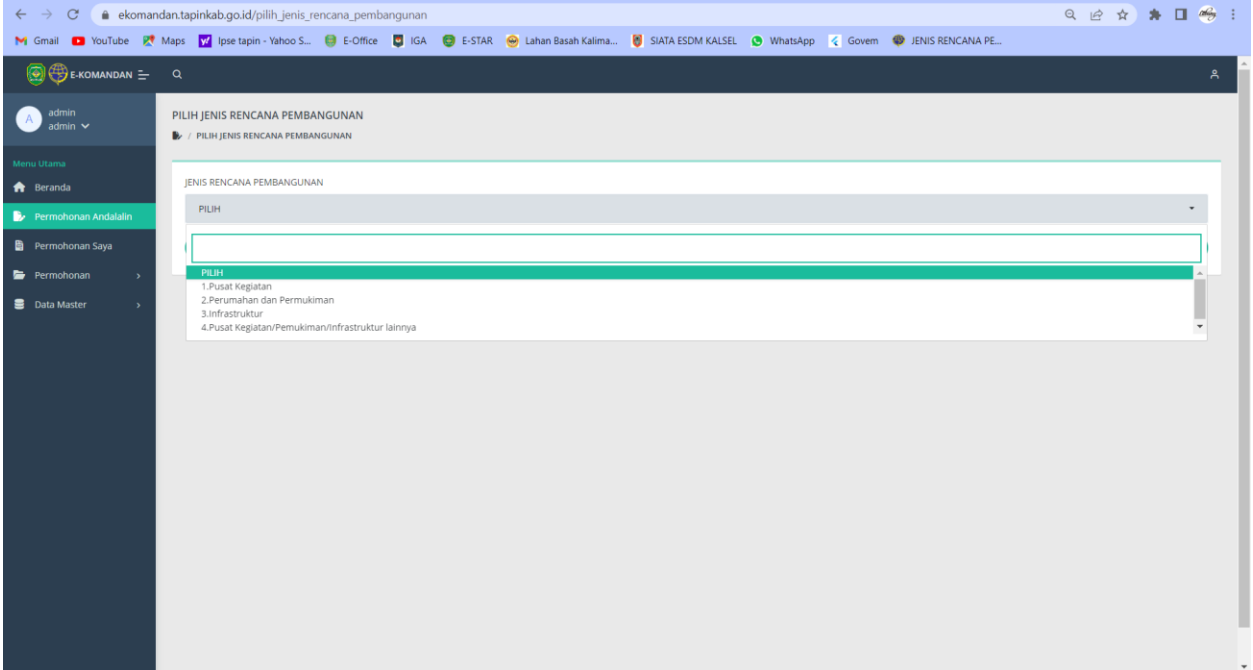

8. Masuk menu Permohonan Andalalin untuk mendapatkan jenis rencana pembangunan: pusat kegiatan, perumahan dan permukiman, infrastruktur, dan pusat kegiatan/permukiman/infrastruktur lainnya.

### 9. Kemudian klik lanjutkan

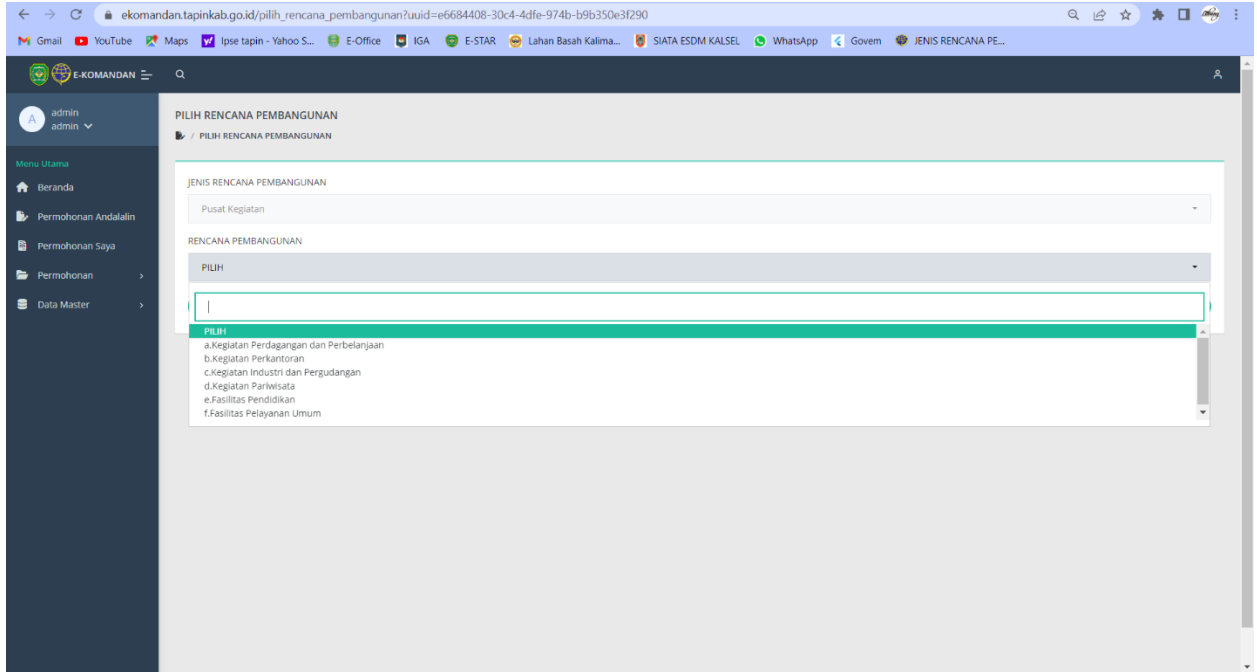

### 10. Pilih rencana pembangunan

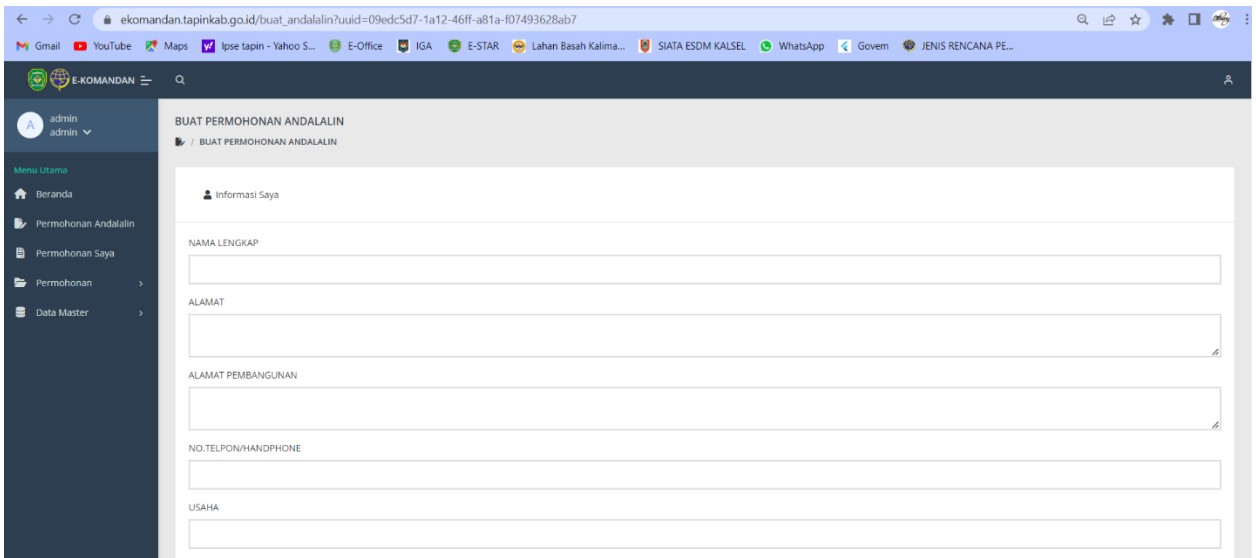

## 11. Buat Permohonan Andalalin dengan mengisi data secara valid pada menu informasi saya

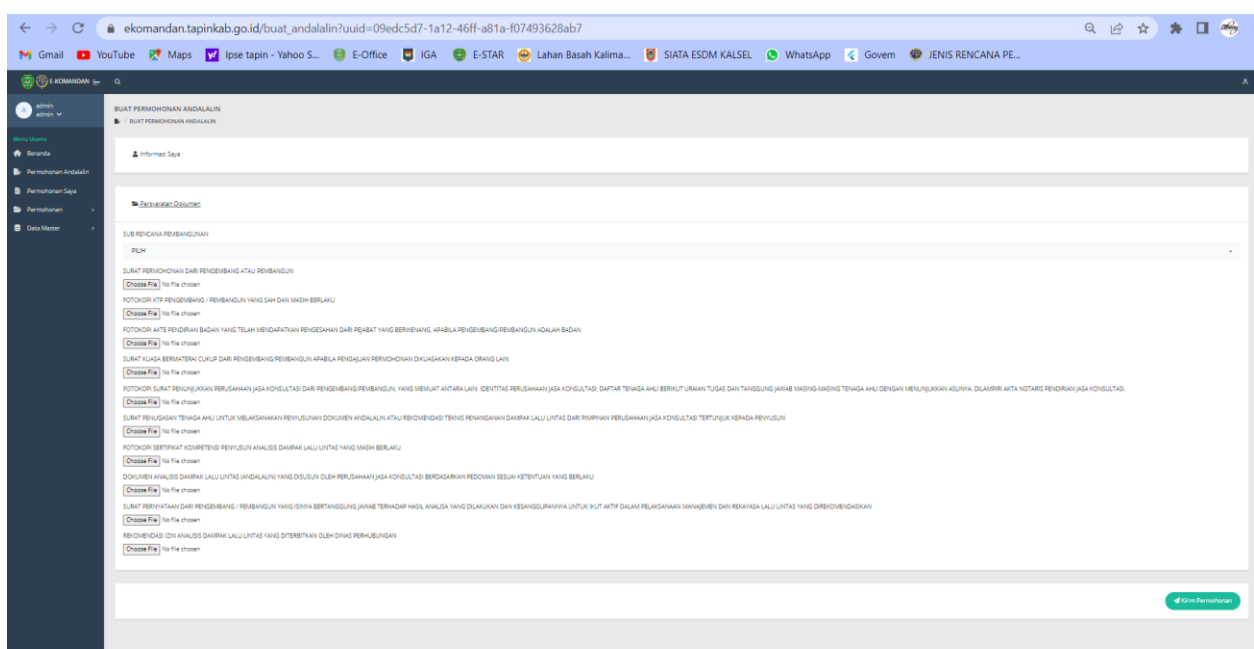

#### 12. Upload semua dokumen yang diminta oleh sistem lalu klik kirim

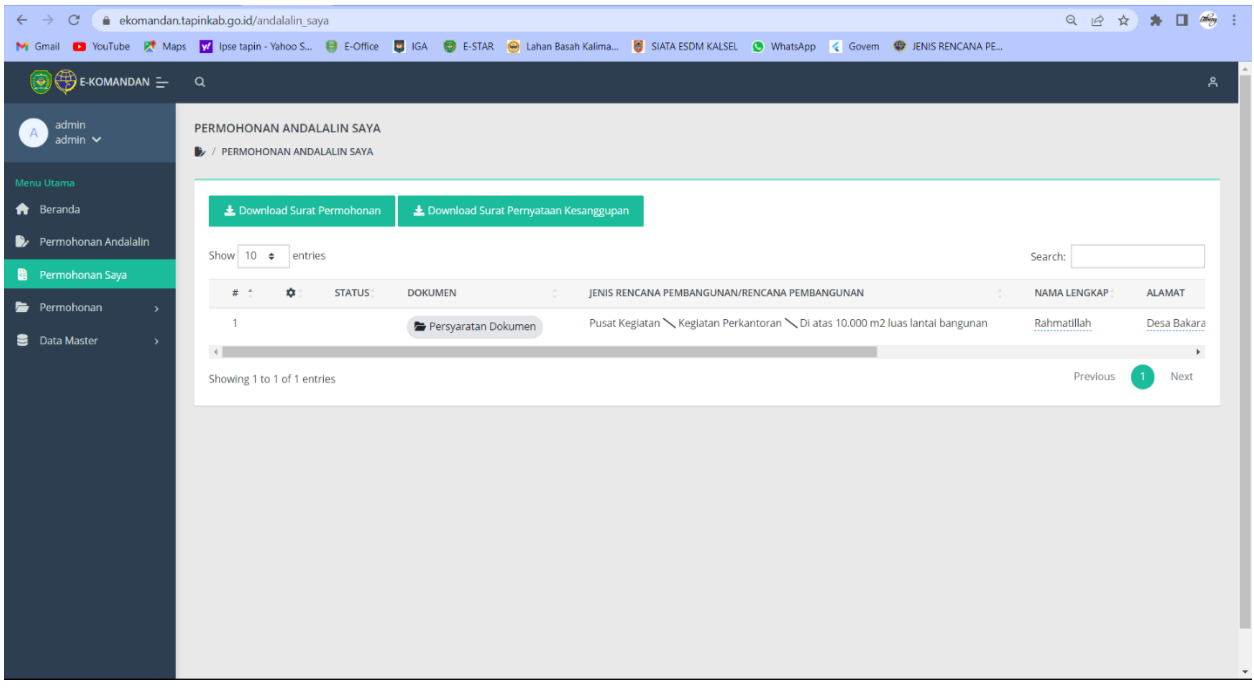

- 13. Pada menu Permohonan Andalalin Saya, buat surat Permohonan Persetujuan Hasil Analisis Dampak Lalu Lintas untuk Bangkitan Tinggi.
- 14. Selanjutnya buat Surat Pernyataan Kesanggupan Dokumen Hasil Analisis Dampak Lalu Lintas untuk Bangkitan Tinggi

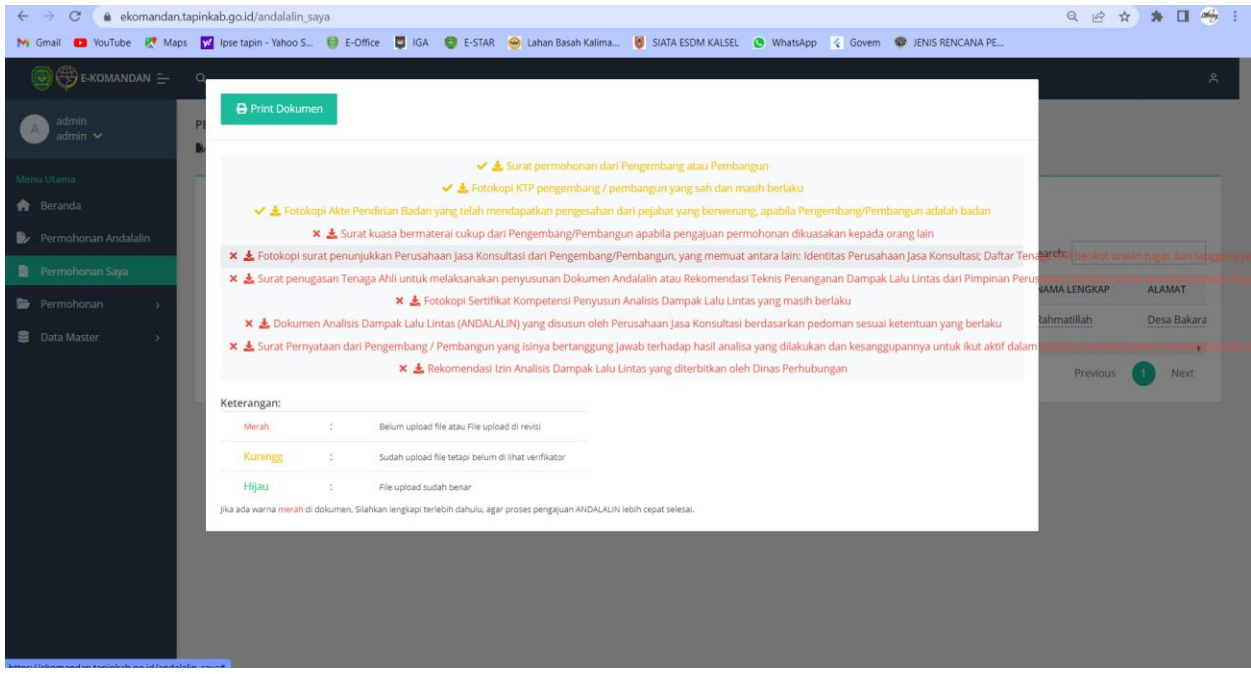

15. Upload semua dokumen yang diperlukan untuk Permohonan Andalalin Saya lalu klik kirim 16. Selesai

17. Berikut adalah SOP Aplikasi E-komandan.

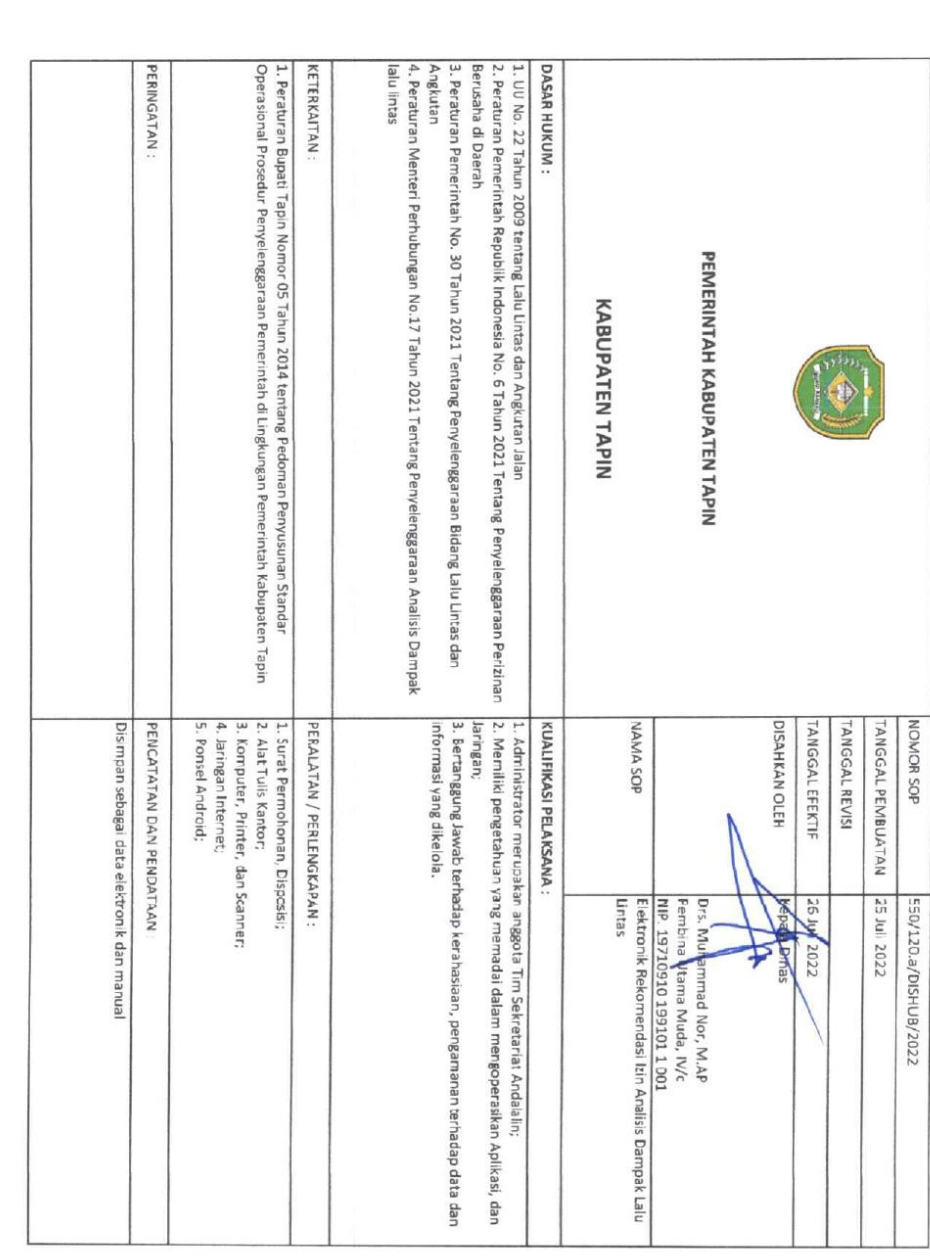

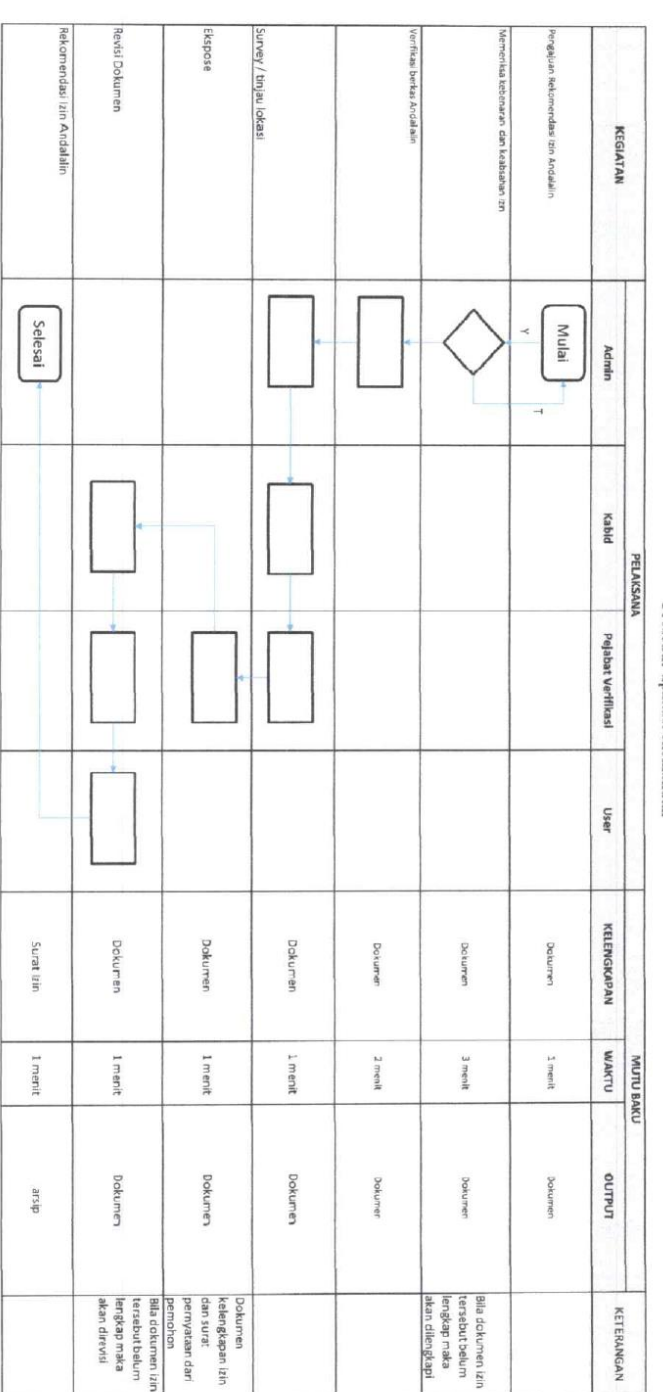

Prosedur aplikasi ekomandan